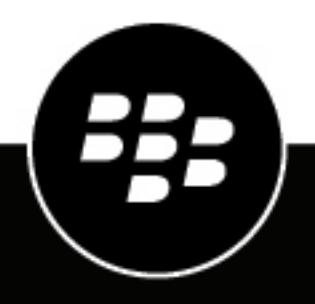

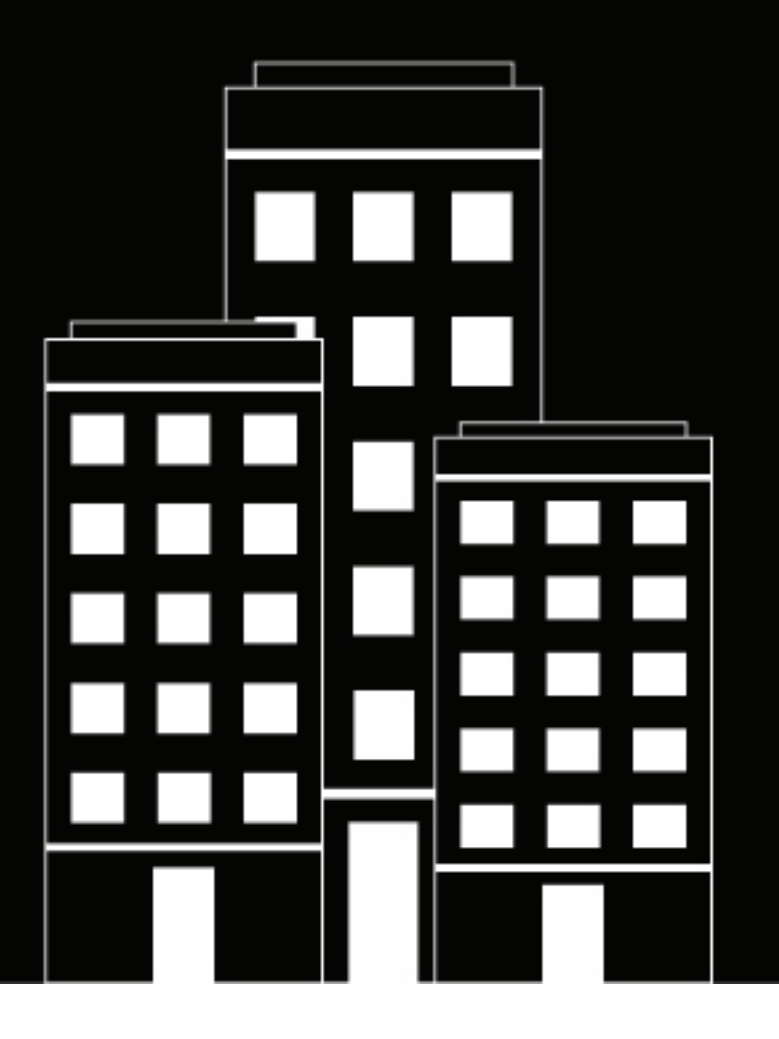

# **BBM Enterprise**

**Administration Guide for the Enterprise Identity Console**

2022-10-20Z

## **Contents**

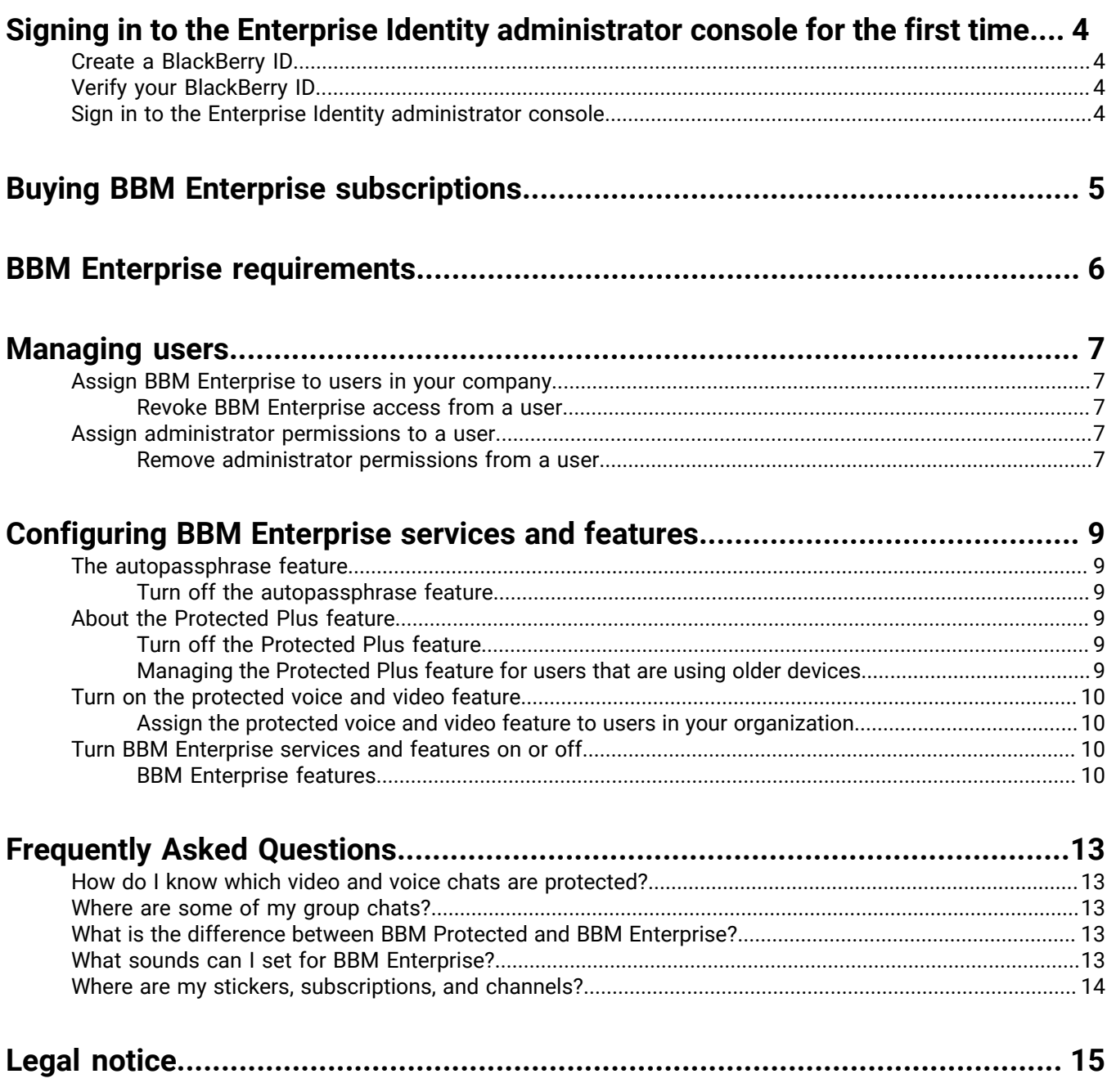

## <span id="page-3-0"></span>**Signing in to the Enterprise Identity administrator console for the first time**

When your organization buys BBM Enterprise subscriptions, a designated administrator receives an email invitation to sign in as an administrator. The email contains a link to your organization's enterprise administrator console, where you can sign in with an existing BlackBerry ID or create a new BlackBerry ID.

You must sign in to your enterprise administrator console within 30 days of receiving the email invitation. If the invitation expires, refer to your welcome packet for instructions.

### <span id="page-3-1"></span>**Create a BlackBerry ID**

**Note:** If you're an existing BBM user, you don't need to create a new BlackBerry ID. You can sign in to BBM Enterprise or the Enterprise Identity administrator console using your existing BlackBerry ID.

- **1.** In the email invitation that you receive, click the link.
- **2.** Click **Don't Have a BlackBerry ID? Create one.**
- **3.** Complete the instructions on the screen.
- **4.** Click **Submit**.

### <span id="page-3-2"></span>**Verify your BlackBerry ID**

After you create a BlackBerry ID, you need to verify it before activating BBM Enterprise. When you create your BlackBerry ID, you receive an email with the subject line "Confirm your BlackBerry ID email address." You must verify your BlackBerry ID within 72 hours of creating it.

**Note:** If you can't find your confirmation email message, check your junk email folder.

- **1.** In the "Confirm your BlackBerry ID email address" email, click **confirm your email address**.
- **2.** Enter your BlackBerry ID password.
- **3.** Click **Submit**.

### <span id="page-3-3"></span>**Sign in to the Enterprise Identity administrator console**

- **1.** In the invitation email, click the link to your organization's enterprise administrator console.
- **2.** Enter your BlackBerry ID email address and password.
- **3.** Click **Sign In**.

## <span id="page-4-0"></span>**Buying BBM Enterprise subscriptions**

In order to assign BBM Enterprise to users in your organization, you must buy BBM Enterprise subscriptions. This subscription allows a user in your organization to use BBM Enterprise on an Android, iOS, or desktop device. Subscriptions expire after one year. Trial subscriptions are also available.

You can buy BBM Enterprise subscriptions using the following methods:

- From the BlackBerry Enterprise Store.
- From a BlackBerry sales representative.
- From an authorized partner, reseller, or distributor.

When you buy subscriptions, you receive an order confirmation email message that contains a link to the license agreements. You must accept the license agreements to complete your purchase.

## <span id="page-5-0"></span>**BBM Enterprise requirements**

For information about OS requirements for BBM Enterprise, see [Mobile/Desktop OS and Enterprise Applications](http://help.blackberry.com/en/blackberry-uem-compatibility-matrix/current/) [Compatibility Matrix](http://help.blackberry.com/en/blackberry-uem-compatibility-matrix/current/).

## <span id="page-6-0"></span>**Managing users**

### <span id="page-6-1"></span>**Assign BBM Enterprise to users in your company**

To assign BBM Enterprise to users in your organization, you must send them email invitations.

- **1.** In the Enterprise Identity administrator console, in the menu on the left of the screen, click **Services**.
- **2.** Next to **BBM Enterprise**, click **Enable**.
- **3.** In the menu on the left of the screen, click **Entitlements**.
- **4.** Click **BBM Enterprise**.
- **5.** Click **Invite Users**.
- **6.** To invite users to start using BBM Enterprise, do any of the following:
	- In the text field, type one or more email addresses.
	- To invite a group of users from a .csv file, click **Choose File**. Click a .csv file. Click **Open**.

#### **7.** Click **Send Invite**.

**After you finish:** After you send invitations, your new users will appear in a list, and each user's status is listed as **Invited**. When a user activates BBM Enterprise from the invitation email, the user's status changes to **Active**.

#### <span id="page-6-2"></span>**Revoke BBM Enterprise access from a user**

If a user leaves your organization, you can revoke BBM Enterprise access from the user.

- **1.** In the menu on the left of the screen, click **Entitlements**.
- **2.** Click **BBM Enterprise**.
- **3.** Next to the user that you want to remove, click the arrow icon.
- **4.** Click **Revoke Entitlement**.

### <span id="page-6-3"></span>**Assign administrator permissions to a user**

You can assign administrator permissions to other users in your company. Administrators can assign and remove users, services, and features.

- **1.** In the Enterprise Identity administrator console, in the menu on the left of the screen, click **Entitlements**.
- **2.** Click **Admins**.
- **3.** Click **Invite Users**.
- **4.** To invite users to become administrators, do any of the following:
	- In the text field, type one or more email addresses.
	- To invite a group of users from a .csv file, click **Choose File**. Click a .csv file. Click **Open**.
- **5.** Click **Send Invite**.

**After you finish:** After you send invitations, new administrators will appear in the list, and each user's status is listed as **Invited**. When a user accepts administrator permissions from the invitation email, the user's status changes to **Active**.

#### <span id="page-6-4"></span>**Remove administrator permissions from a user**

**1.** In the menu on the left of the screen, click **Entitlements**.

- **2.** Click **Admins**.
- **3.** Next to the administrator that you want to remove, click the arrow icon.
- **4.** Click **Revoke Entitlement**.

## <span id="page-8-0"></span>**Configuring BBM Enterprise services and features**

### <span id="page-8-1"></span>**The autopassphrase feature**

If users in your organization are using an older version of BBM Enterprise, they aren't prompted to share a passphrase to start a protected chat. If you want users in your organization to manually exchange passphrases before starting a chat, you can turn off the autopassphrase feature.

#### <span id="page-8-2"></span>**Turn off the autopassphrase feature**

- **1.** In the Enterprise Identity administrator console, click **Services**.
- **2.** Next to **BBM Enterprise**, click **Edit**.
- **3.** Select the **BBM Protected Enable Manual Passphrase** checkbox.

### <span id="page-8-3"></span>**About the Protected Plus feature**

By default, this feature is turned on for users in your organization that are using the following versions of BBM Enterprise:

- BBM Enterprise for Android version 1.1 or newer
- BBM Enterprise for iOS version 1.1 or newer

With Protected Plus turned on, chats with all of the user's contacts become protected chats, even if some of the user's contacts are not part of your organization. If users in your organization are using one of the versions above, Protected Plus is on by default, and chats with all contacts are protected. If users in your organization are using BBM Enterprise 1.0, or an older version of BBM Protected on a device, the Protected Plus feature is turned off by default, and you must assign the Protected Plus feature to those users.

#### <span id="page-8-4"></span>**Turn off the Protected Plus feature**

If users in your organization are using one of the versions above, chats with all of the user's contacts become protected chats, even if some of the user's contacts are not part of your organization. If you don't want to protect chats with users outside of your organization, you can turn off the Protected Plus feature.

- **1.** In the Enterprise Identity administrator console, click **Services**.
- **2.** Next to **BBM Protected Plus**, click **Disable**.

#### <span id="page-8-5"></span>**Managing the Protected Plus feature for users that are using older devices**

If users in your organization are using BBM Enterprise 1.0, or an older version of BBM Protected on a device, the Protected Plus feature is turned off by default, and you must assign the Protected Plus feature to those users.

- **1.** In the Enterprise Identity administrator console, in the menu on the left of the screen, click **Entitlements**.
- **2.** Click **BBM Protected Plus**.
- **3.** Click **Invite Users**.
- **4.** Do one of the following:
	- If you know which users in your organization are using an older version, in the text field, type one or more email addresses. Click **Send Invite**.
	- If you don't know which users in your organization are using an older version, click **Invite all BBM Enterprise users**.

If you click **Invite all BBM Enterprise users**, all users in your organization will receive a notification email.

**After you finish:** To turn off the Protected Plus feature for these users, click **Services**. Next to **BBM Protected Plus**, click **Disable**.

### <span id="page-9-0"></span>**Turn on the protected voice and video feature**

When you subscribe to the protected voice and video feature, users in your organization can make voice or video calls with the extra layer of security that's provided by BBM Enterprise.

You can buy subscriptions for the protected voice and video feature from the BlackBerry Enterprise Store, a sales representative, or an authorized partner, reseller, or distributor.

- **1.** In the Enterprise Identity administrator console, click **Services**.
- **2.** Next to **BBM Enterprise Voice and Video**, click **Enable**.

#### <span id="page-9-1"></span>**Assign the protected voice and video feature to users in your organization**

Once you turn on the protected voice and video feature, you must assign it to users in your organization. Depending on the number of subscriptions you buy, you can assign the feature to all users in your organization, or you can assign it to specific users.

- **1.** Click **Entitlements** > **BBM Enterprise Voice and Video** > **Invite Users**.
- **2.** Do one of the following:
	- To assign the protected voice and video feature to all users in your organization, click **Invite All BBM Enterprise Users.**
	- To assign the protected voice and video feature to specific users, type one or more email addresses in the text field. Click **Send Invite**.
	- To invite a group of users from a .csv file, click **Choose File**. Click a .csv file. Click **Open**.

### <span id="page-9-2"></span>**Turn BBM Enterprise services and features on or off**

- **1.** In the Enterprise Identity administrator console, click **Services**.
- **2.** Next to **BBM Enterprise**, click **Edit**.
- **3.** Select or clear any of the checkboxes.

#### <span id="page-9-3"></span>**BBM Enterprise features**

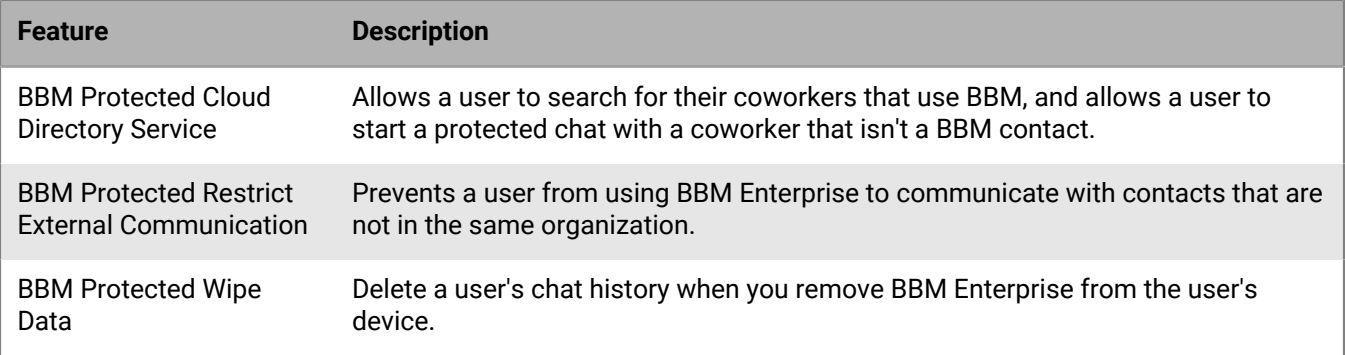

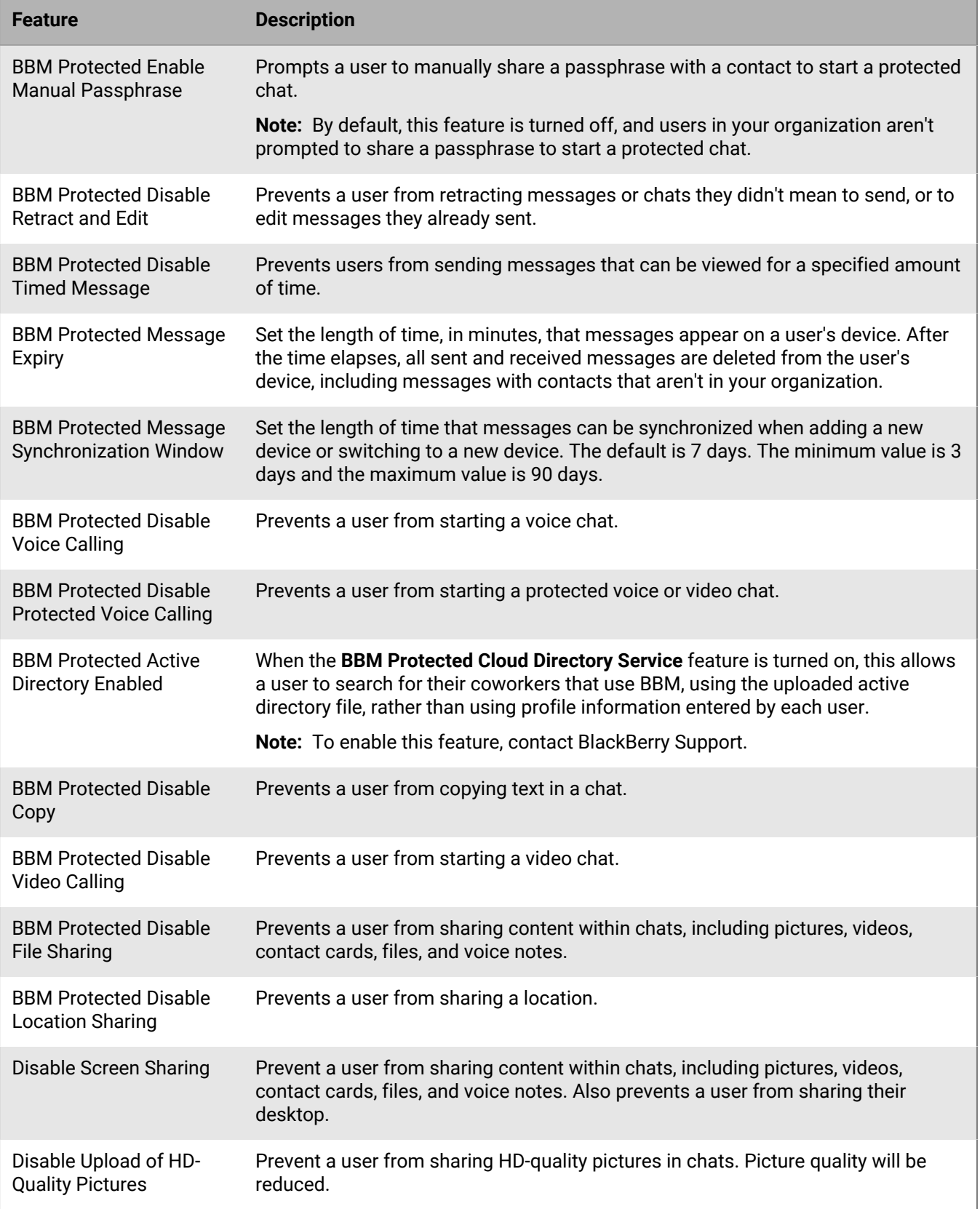

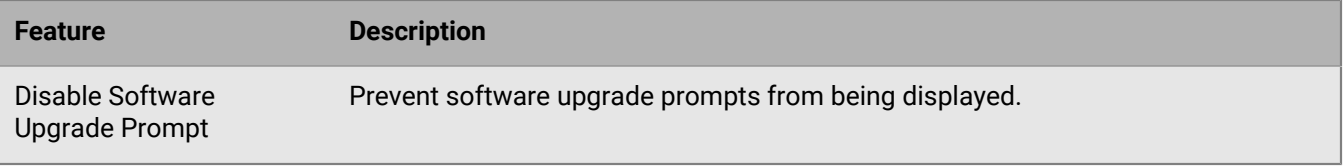

#### **Unsupported features**

The following features are no longer supported by the BBM Enterprise app:

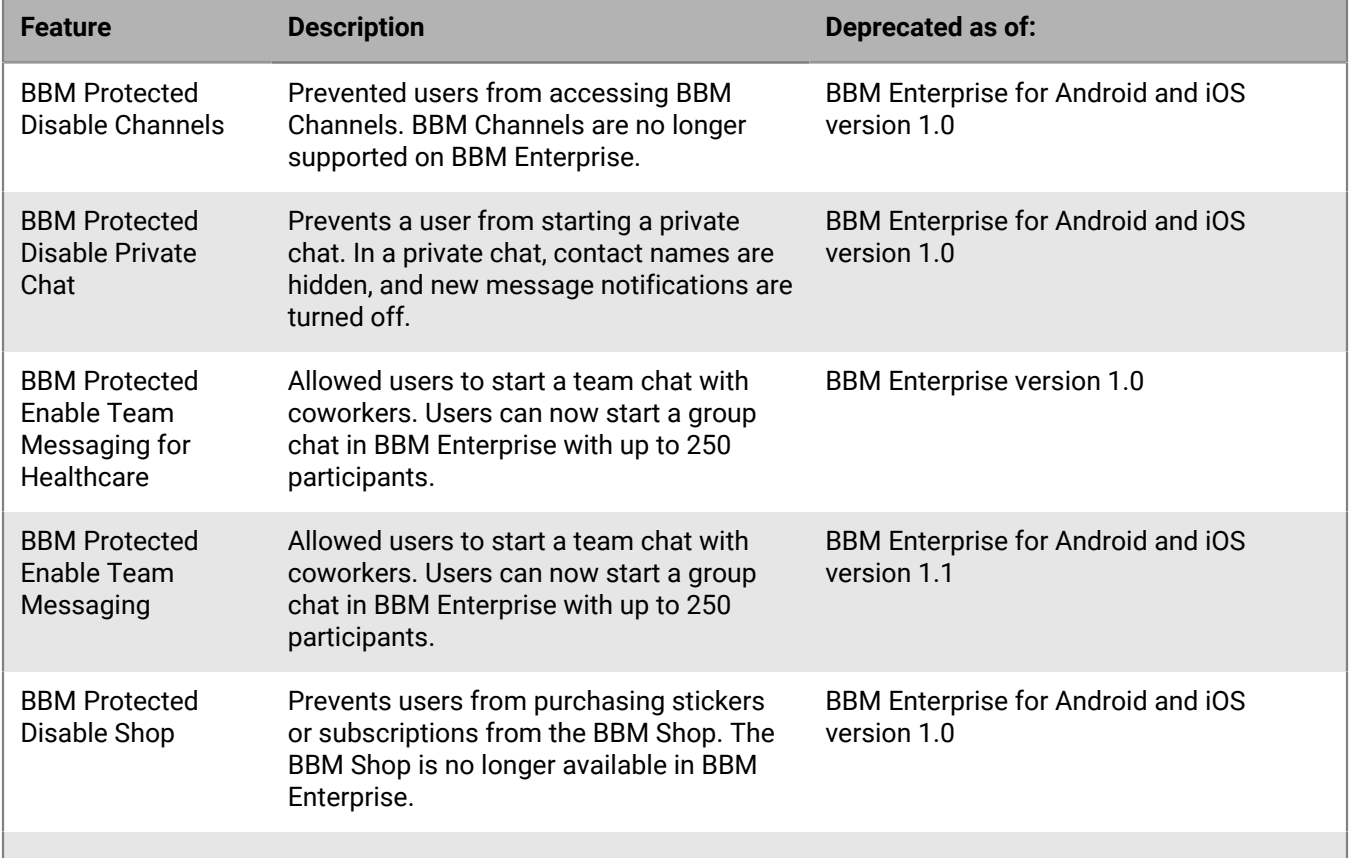

## <span id="page-12-0"></span>**Frequently Asked Questions**

### <span id="page-12-1"></span>**How do I know which video and voice chats are protected?**

If your company subscribes to the BBM Enterprise voice service, all voice and video chats to other BBM Enterprise or BBM Protected users are protected. Additionally, if your administrator turns on the Protected Plus feature, all outgoing calls are protected, even if you call a contact that's using BBM. Incoming calls from BBM users are not protected.

Your administrator can turn off protected video chatting. To check if your administrator turned off protected

calling, tap > > **Enterprise Policies**, and check if **BBM Protected Calling** is listed under **Features Turned Off**.

Your administrator can turn off protected video chatting. To check if your administrator turned off protected calling, click > **Policies**, and check if **BBM Enterprise video calling** or **BBM Enterprise voice calling** are listed under **Features Turned Off**.

If your voice or video chat is protected, the **interest on appears on the call screen.** If your voice or video chat is not

protected, the **interprotate is appears on the call screen**, and your device will vibrate briefly.

### <span id="page-12-2"></span>**Where are some of my group chats?**

Enhanced group chats are not supported in BBM Enterprise version 1.2. Group chats that included events and tasks from BBM Protected or BBM Enterprise version 1.0 are not available after upgrading to BBM Enterprise version 1.1 or later. Your messages, calendar events, and tasks from your group chats are deleted.

You can start a new group chat with up to 250 participants in BBM Enterprise version 1.1 or later.

### <span id="page-12-3"></span>**What is the difference between BBM Protected and BBM Enterprise?**

Formerly, BBM Protected was an added feature of BBM that provided enhanced security and encryption to BBM chats. Now, the protected chat experience is available in the BBM Enterprise app.

If you're a current BBM Protected user on BBM, switching to the BBM Enterprise app is easy: simply download the BBM Enterprise app on your device and sign in using your existing BlackBerry ID. All your BBM contacts are added in BBM Enterprise automatically.

With BBM Enterprise, you can chat with colleagues that use BBM Enterprise, or with friends and family that use BBM.

If you don't switch to the BBM Enterprise app, and you upgrade to a new version of BBM, your chats will no longer be secured and encrypted by BBM Protected.

### <span id="page-12-4"></span>**What sounds can I set for BBM Enterprise?**

BBM Enterprise uses the current sound settings for your device. You can change the volume to adjust how loud the classic BBM tone plays. In BBM Enterprise, you can customize your notifications by doing the following:

- **1.**  $T_{\text{ap}} = \frac{1}{2}$  >  $\phi$  > Notifications.
- **2.** Click > **Notifications**.
- **3.**  $T_{\text{ap}} \equiv \rightarrow \phi$  > Tone.
- **4.** Tap **Notifications** or **Ping and Priority Notifications** and do any of the following:
	- To have your device vibrate when you receive a new message, set the **Vibrate** switch to **On**.
	- To use a different sound for BBM Enterprise, tap the **Tone** field.

#### **After you finish:**

If you don't hear a sound or vibration when receiving a ping, check your sound settings.

### <span id="page-13-0"></span>**Where are my stickers, subscriptions, and channels?**

As BBM Enterprise continues to evolve into a secure messaging and collaboration app, some features are available only in the original BBM app. When you switch from BBM to BBM Enterprise, you no longer have access to stickers, subscriptions, or BBM channels.

## <span id="page-14-0"></span>**Legal notice**

©2022 BlackBerry Limited. Trademarks, including but not limited to BLACKBERRY, BBM, BES, EMBLEM Design, ATHOC, CYLANCE and SECUSMART are the trademarks or registered trademarks of BlackBerry Limited, its subsidiaries and/or affiliates, used under license, and the exclusive rights to such trademarks are expressly reserved. All other trademarks are the property of their respective owners.

This documentation including all documentation incorporated by reference herein such as documentation provided or made available on the BlackBerry website provided or made accessible "AS IS" and "AS AVAILABLE" and without condition, endorsement, guarantee, representation, or warranty of any kind by BlackBerry Limited and its affiliated companies ("BlackBerry") and BlackBerry assumes no responsibility for any typographical, technical, or other inaccuracies, errors, or omissions in this documentation. In order to protect BlackBerry proprietary and confidential information and/or trade secrets, this documentation may describe some aspects of BlackBerry technology in generalized terms. BlackBerry reserves the right to periodically change information that is contained in this documentation; however, BlackBerry makes no commitment to provide any such changes, updates, enhancements, or other additions to this documentation to you in a timely manner or at all.

This documentation might contain references to third-party sources of information, hardware or software, products or services including components and content such as content protected by copyright and/or thirdparty websites (collectively the "Third Party Products and Services"). BlackBerry does not control, and is not responsible for, any Third Party Products and Services including, without limitation the content, accuracy, copyright compliance, compatibility, performance, trustworthiness, legality, decency, links, or any other aspect of Third Party Products and Services. The inclusion of a reference to Third Party Products and Services in this documentation does not imply endorsement by BlackBerry of the Third Party Products and Services or the third party in any way.

EXCEPT TO THE EXTENT SPECIFICALLY PROHIBITED BY APPLICABLE LAW IN YOUR JURISDICTION, ALL CONDITIONS, ENDORSEMENTS, GUARANTEES, REPRESENTATIONS, OR WARRANTIES OF ANY KIND, EXPRESS OR IMPLIED, INCLUDING WITHOUT LIMITATION, ANY CONDITIONS, ENDORSEMENTS, GUARANTEES, REPRESENTATIONS OR WARRANTIES OF DURABILITY, FITNESS FOR A PARTICULAR PURPOSE OR USE, MERCHANTABILITY, MERCHANTABLE QUALITY, NON-INFRINGEMENT, SATISFACTORY QUALITY, OR TITLE, OR ARISING FROM A STATUTE OR CUSTOM OR A COURSE OF DEALING OR USAGE OF TRADE, OR RELATED TO THE DOCUMENTATION OR ITS USE, OR PERFORMANCE OR NON-PERFORMANCE OF ANY SOFTWARE, HARDWARE, SERVICE, OR ANY THIRD PARTY PRODUCTS AND SERVICES REFERENCED HEREIN, ARE HEREBY EXCLUDED. YOU MAY ALSO HAVE OTHER RIGHTS THAT VARY BY STATE OR PROVINCE. SOME JURISDICTIONS MAY NOT ALLOW THE EXCLUSION OR LIMITATION OF IMPLIED WARRANTIES AND CONDITIONS. TO THE EXTENT PERMITTED BY LAW, ANY IMPLIED WARRANTIES OR CONDITIONS RELATING TO THE DOCUMENTATION TO THE EXTENT THEY CANNOT BE EXCLUDED AS SET OUT ABOVE, BUT CAN BE LIMITED, ARE HEREBY LIMITED TO NINETY (90) DAYS FROM THE DATE YOU FIRST ACQUIRED THE DOCUMENTATION OR THE ITEM THAT IS THE SUBJECT OF THE CLAIM.

TO THE MAXIMUM EXTENT PERMITTED BY APPLICABLE LAW IN YOUR JURISDICTION, IN NO EVENT SHALL BLACKBERRY BE LIABLE FOR ANY TYPE OF DAMAGES RELATED TO THIS DOCUMENTATION OR ITS USE, OR PERFORMANCE OR NON-PERFORMANCE OF ANY SOFTWARE, HARDWARE, SERVICE, OR ANY THIRD PARTY PRODUCTS AND SERVICES REFERENCED HEREIN INCLUDING WITHOUT LIMITATION ANY OF THE FOLLOWING DAMAGES: DIRECT, CONSEQUENTIAL, EXEMPLARY, INCIDENTAL, INDIRECT, SPECIAL, PUNITIVE, OR AGGRAVATED DAMAGES, DAMAGES FOR LOSS OF PROFITS OR REVENUES, FAILURE TO REALIZE ANY EXPECTED SAVINGS, BUSINESS INTERRUPTION, LOSS OF BUSINESS INFORMATION, LOSS OF BUSINESS OPPORTUNITY, OR CORRUPTION OR LOSS OF DATA, FAILURES TO TRANSMIT OR RECEIVE ANY DATA, PROBLEMS ASSOCIATED WITH ANY APPLICATIONS USED IN CONJUNCTION WITH BLACKBERRY PRODUCTS OR SERVICES, DOWNTIME COSTS, LOSS OF THE USE OF BLACKBERRY PRODUCTS OR SERVICES OR ANY PORTION THEREOF OR OF ANY AIRTIME SERVICES, COST OF SUBSTITUTE GOODS, COSTS OF COVER, FACILITIES OR SERVICES, COST OF CAPITAL, OR OTHER SIMILAR PECUNIARY LOSSES, WHETHER OR NOT SUCH DAMAGES

WERE FORESEEN OR UNFORESEEN, AND EVEN IF BLACKBERRY HAS BEEN ADVISED OF THE POSSIBILITY OF SUCH DAMAGES.

TO THE MAXIMUM EXTENT PERMITTED BY APPLICABLE LAW IN YOUR JURISDICTION, BLACKBERRY SHALL HAVE NO OTHER OBLIGATION, DUTY, OR LIABILITY WHATSOEVER IN CONTRACT, TORT, OR OTHERWISE TO YOU INCLUDING ANY LIABILITY FOR NEGLIGENCE OR STRICT LIABILITY.

THE LIMITATIONS, EXCLUSIONS, AND DISCLAIMERS HEREIN SHALL APPLY: (A) IRRESPECTIVE OF THE NATURE OF THE CAUSE OF ACTION, DEMAND, OR ACTION BY YOU INCLUDING BUT NOT LIMITED TO BREACH OF CONTRACT, NEGLIGENCE, TORT, STRICT LIABILITY OR ANY OTHER LEGAL THEORY AND SHALL SURVIVE A FUNDAMENTAL BREACH OR BREACHES OR THE FAILURE OF THE ESSENTIAL PURPOSE OF THIS AGREEMENT OR OF ANY REMEDY CONTAINED HEREIN; AND (B) TO BLACKBERRY AND ITS AFFILIATED COMPANIES, THEIR SUCCESSORS, ASSIGNS, AGENTS, SUPPLIERS (INCLUDING AIRTIME SERVICE PROVIDERS), AUTHORIZED BLACKBERRY DISTRIBUTORS (ALSO INCLUDING AIRTIME SERVICE PROVIDERS) AND THEIR RESPECTIVE DIRECTORS, EMPLOYEES, AND INDEPENDENT CONTRACTORS.

IN ADDITION TO THE LIMITATIONS AND EXCLUSIONS SET OUT ABOVE, IN NO EVENT SHALL ANY DIRECTOR, EMPLOYEE, AGENT, DISTRIBUTOR, SUPPLIER, INDEPENDENT CONTRACTOR OF BLACKBERRY OR ANY AFFILIATES OF BLACKBERRY HAVE ANY LIABILITY ARISING FROM OR RELATED TO THE DOCUMENTATION.

Prior to subscribing for, installing, or using any Third Party Products and Services, it is your responsibility to ensure that your airtime service provider has agreed to support all of their features. Some airtime service providers might not offer Internet browsing functionality with a subscription to the BlackBerry® Internet Service. Check with your service provider for availability, roaming arrangements, service plans and features. Installation or use of Third Party Products and Services with BlackBerry's products and services may require one or more patent, trademark, copyright, or other licenses in order to avoid infringement or violation of third party rights. You are solely responsible for determining whether to use Third Party Products and Services and if any third party licenses are required to do so. If required you are responsible for acquiring them. You should not install or use Third Party Products and Services until all necessary licenses have been acquired. Any Third Party Products and Services that are provided with BlackBerry's products and services are provided as a convenience to you and are provided "AS IS" with no express or implied conditions, endorsements, guarantees, representations, or warranties of any kind by BlackBerry and BlackBerry assumes no liability whatsoever, in relation thereto. Your use of Third Party Products and Services shall be governed by and subject to you agreeing to the terms of separate licenses and other agreements applicable thereto with third parties, except to the extent expressly covered by a license or other agreement with BlackBerry.

The terms of use of any BlackBerry product or service are set out in a separate license or other agreement with BlackBerry applicable thereto. NOTHING IN THIS DOCUMENTATION IS INTENDED TO SUPERSEDE ANY EXPRESS WRITTEN AGREEMENTS OR WARRANTIES PROVIDED BY BLACKBERRY FOR PORTIONS OF ANY BLACKBERRY PRODUCT OR SERVICE OTHER THAN THIS DOCUMENTATION.

BlackBerry Enterprise Software incorporates certain third-party software. The license and copyright information associated with this software is available at [.https://www.blackberry.com/us/en/legal/third-party-software](https://www.blackberry.com/us/en/legal/third-party-software)

BlackBerry Limited 2200 University Avenue East Waterloo, Ontario Canada N2K 0A7

BlackBerry UK Limited Ground Floor, The Pearce Building, West Street, Maidenhead, Berkshire SL6 1RL United Kingdom

Published in Canada